# Protocolo para trabajo para la programación de sesiones remotas TRILCE - ZOOM

- Para efectos de la implementación del servicio educativo de manera remota, la UCV ha desarrollado funcionalidades y ajustes a la plataforma TRILCE, la cual será el único punto de acceso para las clases de Pregrado.
- En la actualidad, TRILCE, cuenta con funcionalidades de aula virtual, tales como: foros, exámenes y los recursos digitales. Para potenciar el trabajo remoto, se ha incorporado el módulo de videoconferencia a través de la integración con ZOOM.
- Para acceder a las sesiones remotas, el docente con carga lectiva aprobada y sílabo aprobado, deberá usar las herramientas del Aula Virtual Docente, tales como: Carpeta Docente, Foros, Examen en línea y la opción de Videoconferencia para interactuar con los estudiantes.
- Cabe precisar que para las sesiones remotas, es decir, para reemplazar la presencialidad, se debe usar la opción de Videoconferencia la cual utiliza Zoom desde la opción de Aula Virtual/Videoconferencia de TRILCE.
- Las clases se grabarán de manera automática. Al día siguiente, se le notificará al estudiante el enlace de la grabación (en su aula virtual TRILCE).
- Se recomienda que el docente pueda programar previamente sus sesiones remotas en base al horario y pueda actualizar su Carpeta Docente.
- En el caso del estudiante. Todo acceso a las sesiones, será desde su aula virtual. El acceso será por TRILCE y cada día se le notificará las sesiones programadas por su docente, tal cual se muestra en las láminas más adelante.

## **Procedimiento para la creación de sesiones remotas (Docente) en TRILCE**

- El docente debe contar con carga lectiva aprobada y sílabo aprobado. 1.
- 2. A cada docente se le enviará un correo electrónico a su cuenta institucional (UCV.EDU.PE) para que pueda activar su cuenta de ZOOM. Este paso es un requisito clave.
- 3. Luego de activar su cuenta por correo, debe ingresar a TRILCE, opción Asignaturas Asignadas. Luego seleccionar la asignatura con la cual va a trabajar.
- Dentro del menú lateral Aula Virtual Docente, seleccionar la opción 4. Videoconferencia.
- Le aparecerá la opción del listado de las sesiones creadas anteriormente. 5.
- 6. Para crear una nueva:
	- 1. Debe seleccionar la sesión de clase.
- 2. Fecha de la sesión.
	- 3. Hora de inicio y fin de la sesión.
	- 4. Crear Videoconferencia.
- Luego de crear la sesión, aparecerá en la lista de sesiones creadas indicando si está 7. por iniciar o culminada.
- 8. Finalmente, será notificado con el enlace por correo institucional. Para acceder a su sesión, deberá ingresar a TRILCE o al enlace que le permitirá acceder a la sesión en Zoom.

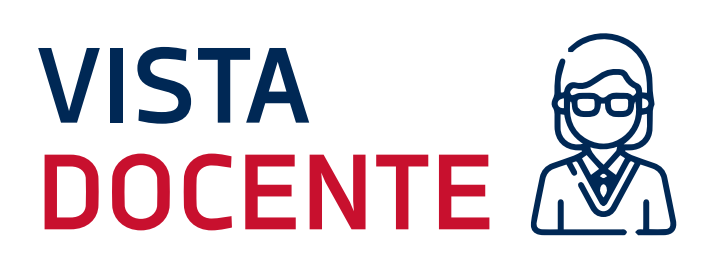

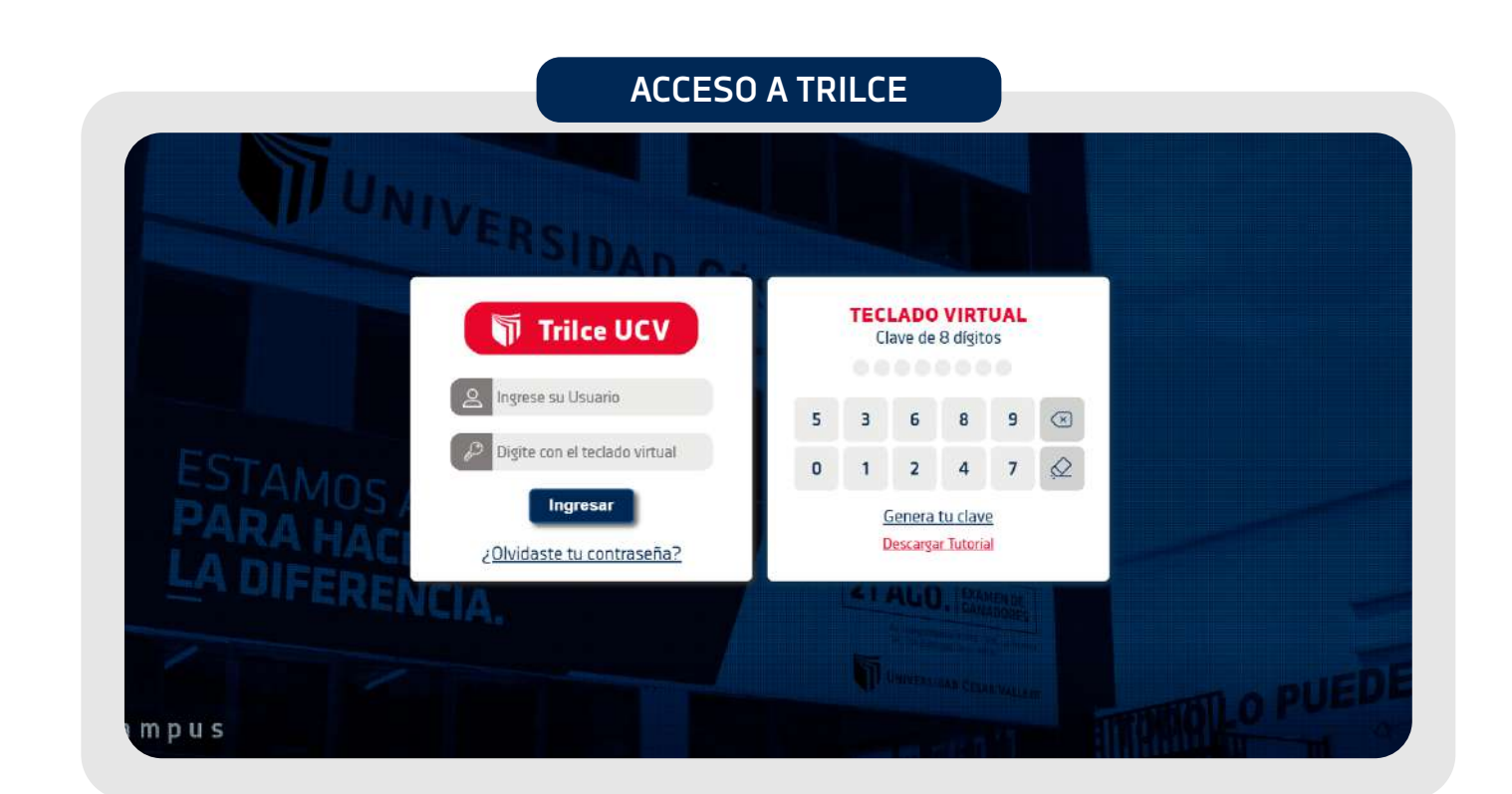

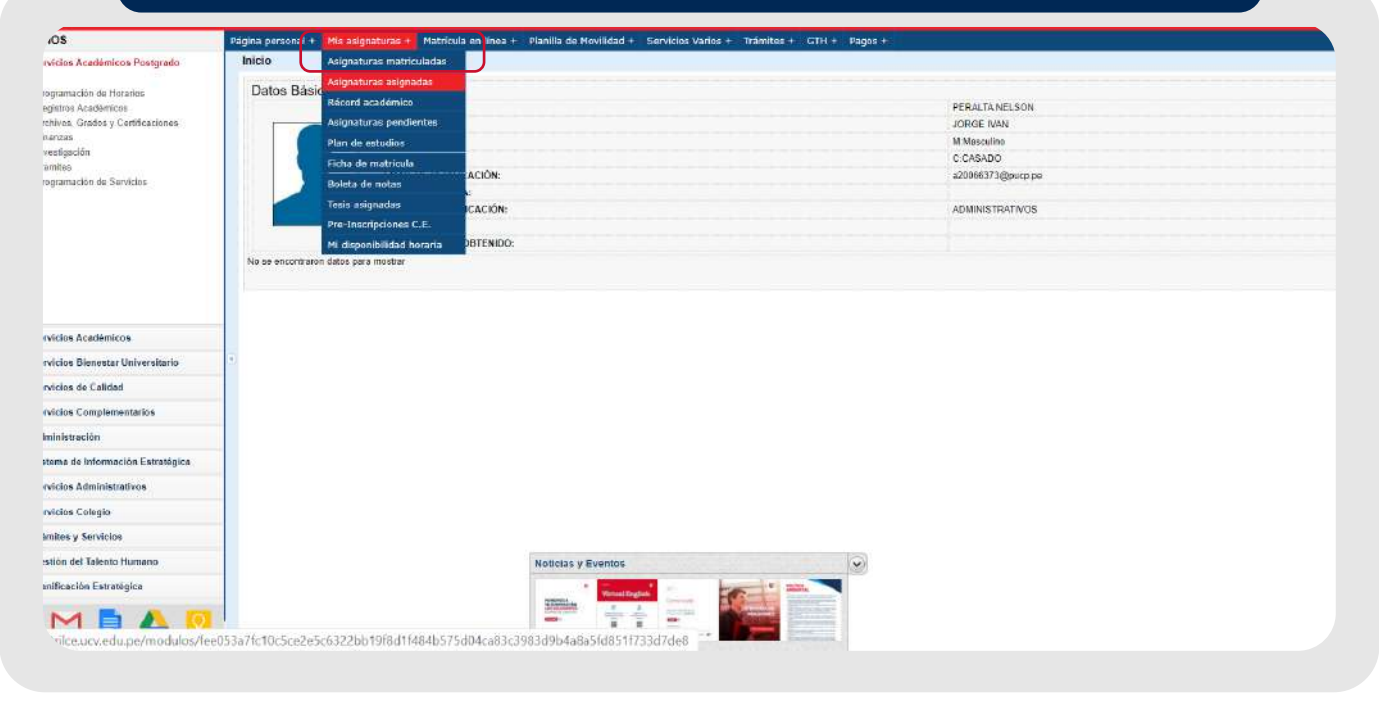

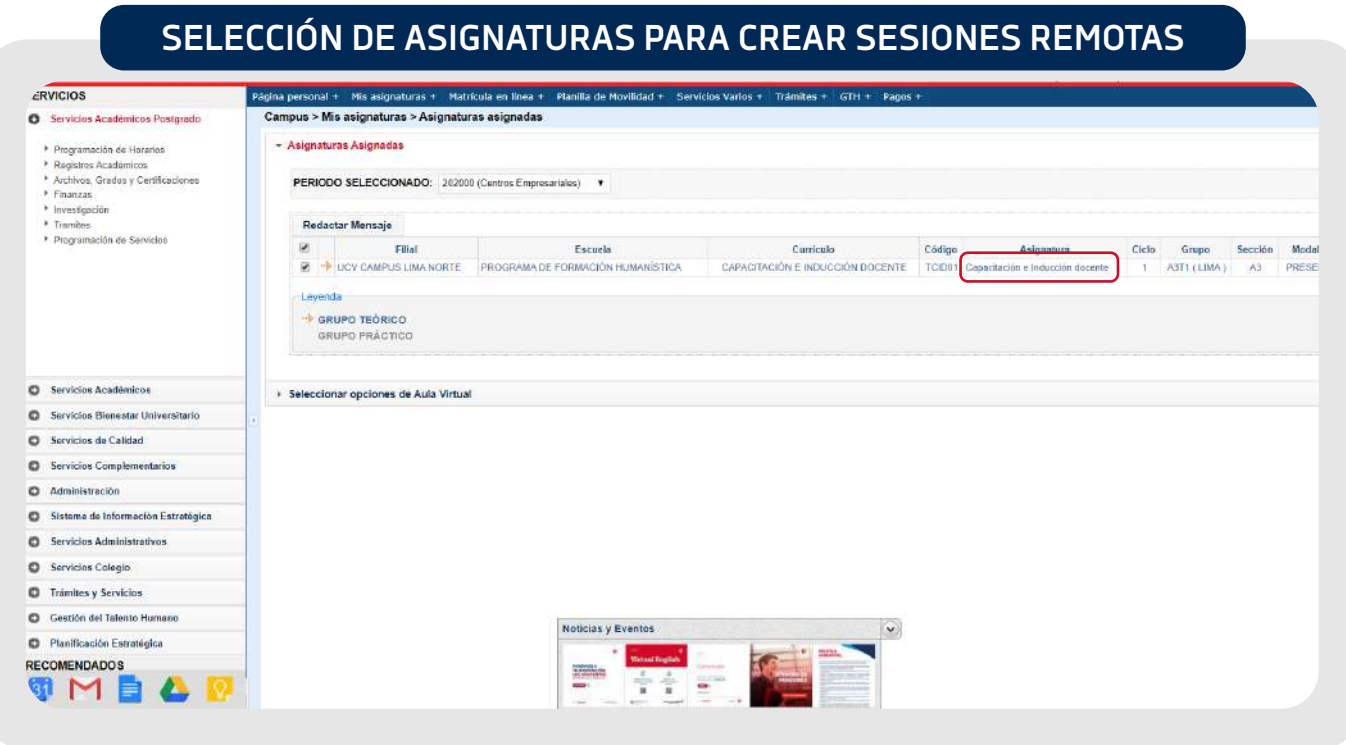

**ACCESO AL VIRTUAL DOCENTE – SELECCIONAR OPCION VIDEOCONFERENCIA**

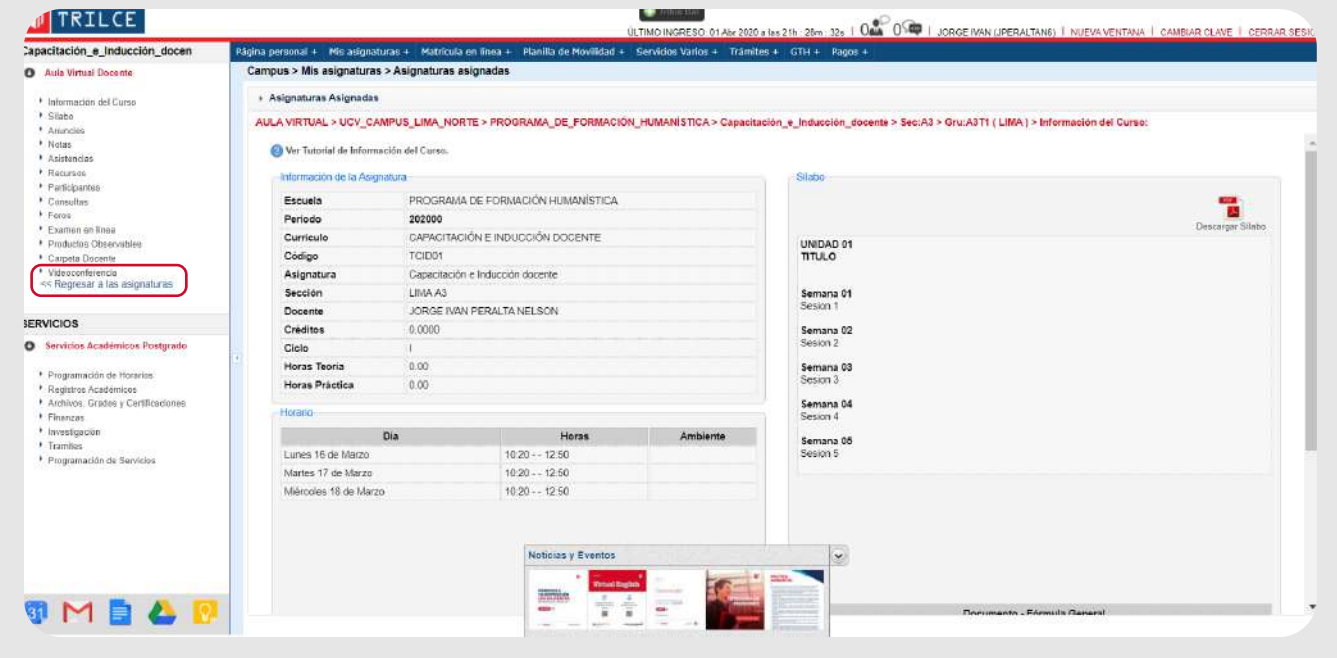

**GESTION DE VIDECONFERENCIAS. SELECCIONAR NUEVA VIDEOCONFERENCIA**

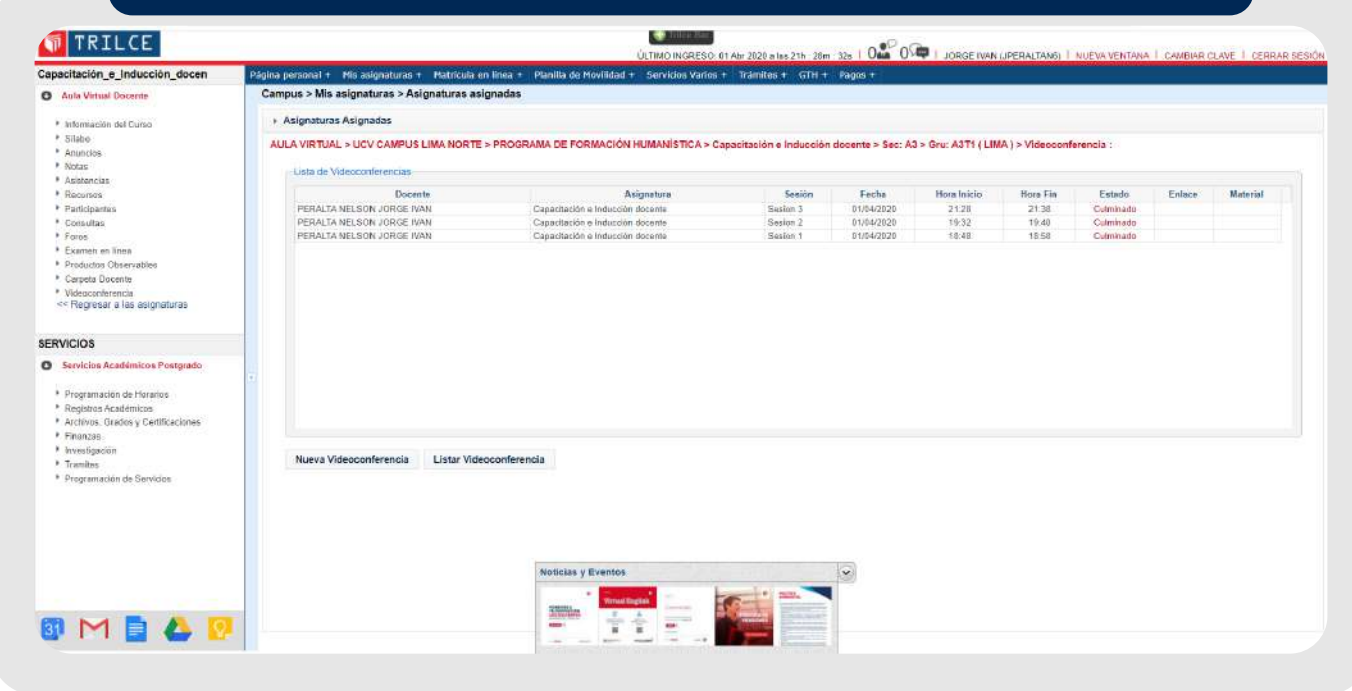

**ACCESO A ASIGNATURAS ASIGNADAS PARA EL DOCENTE**

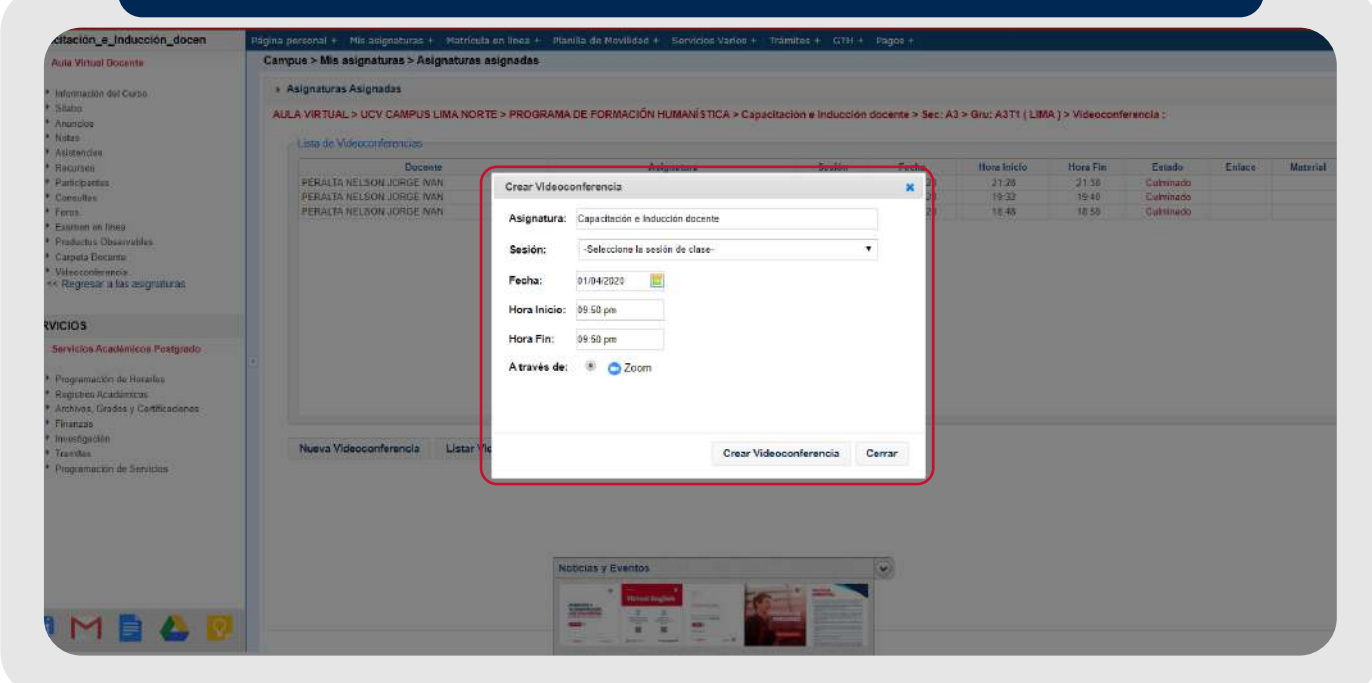

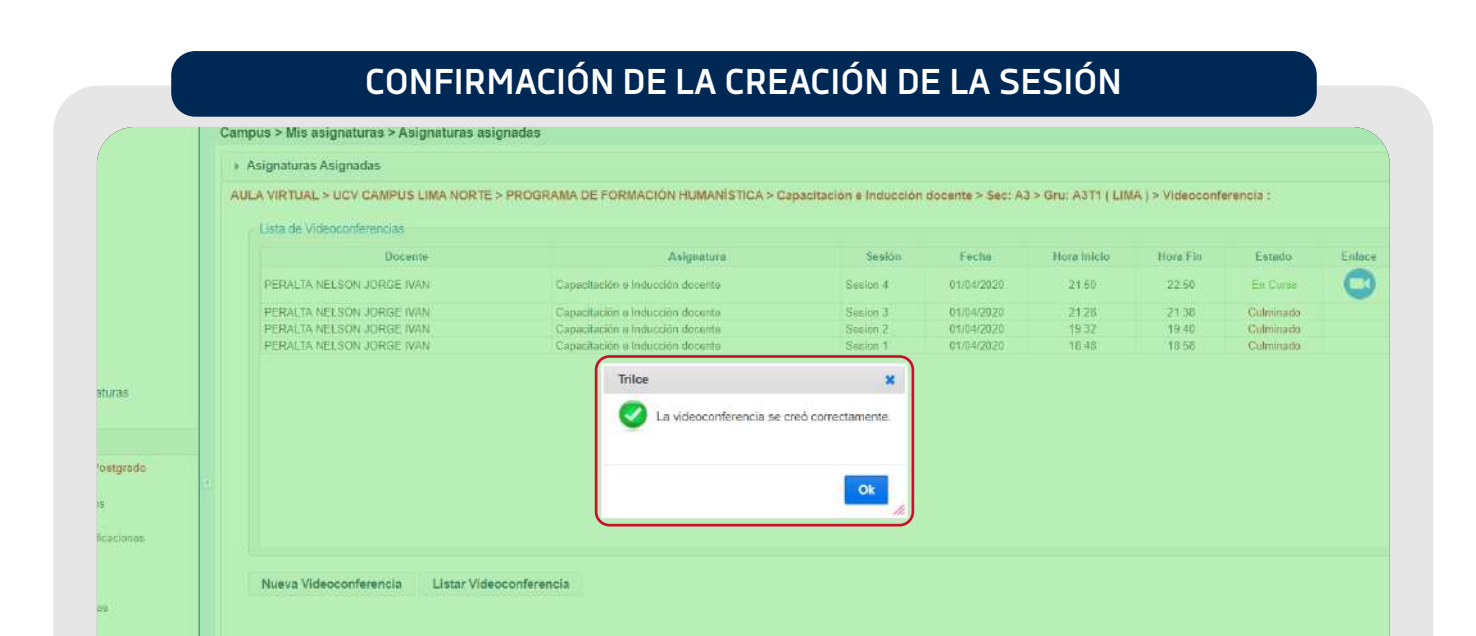

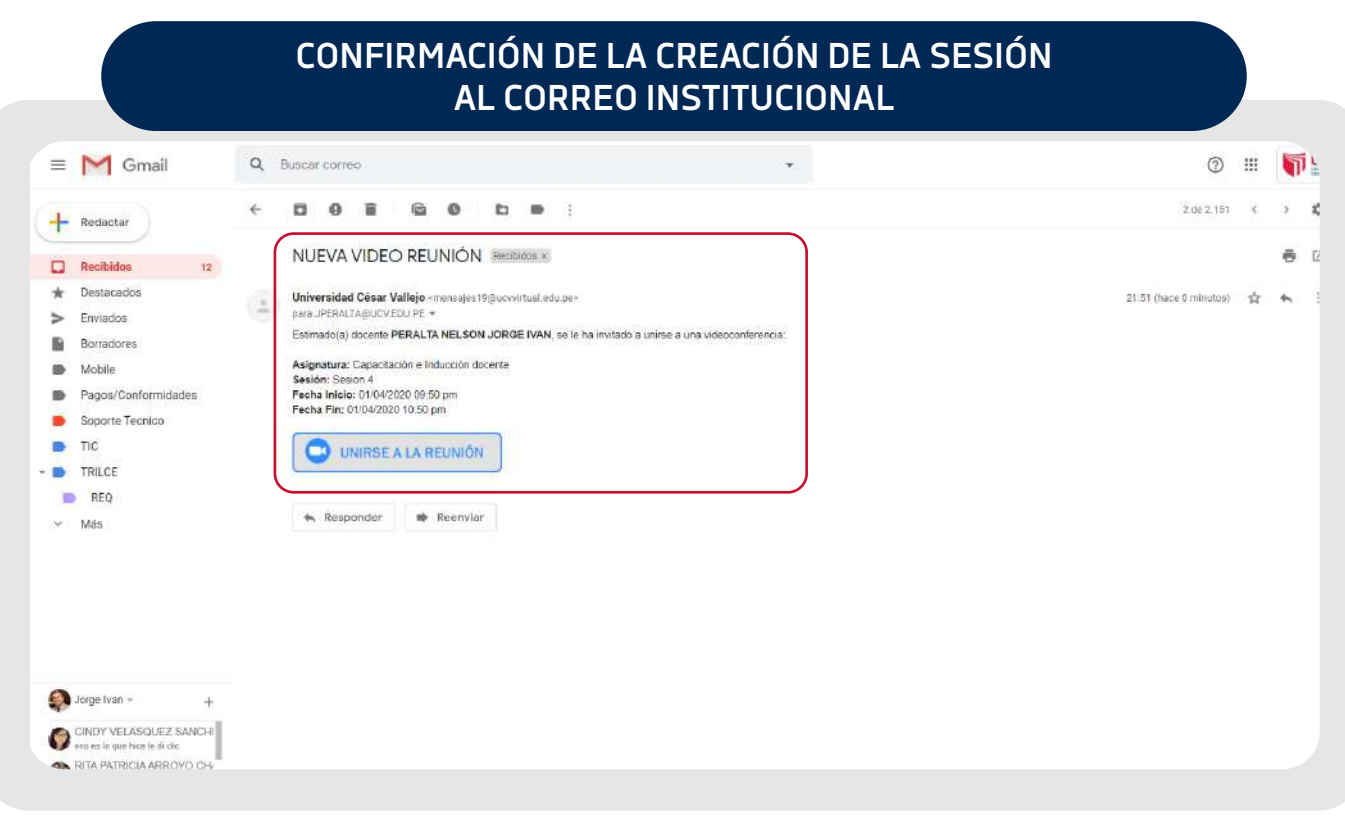

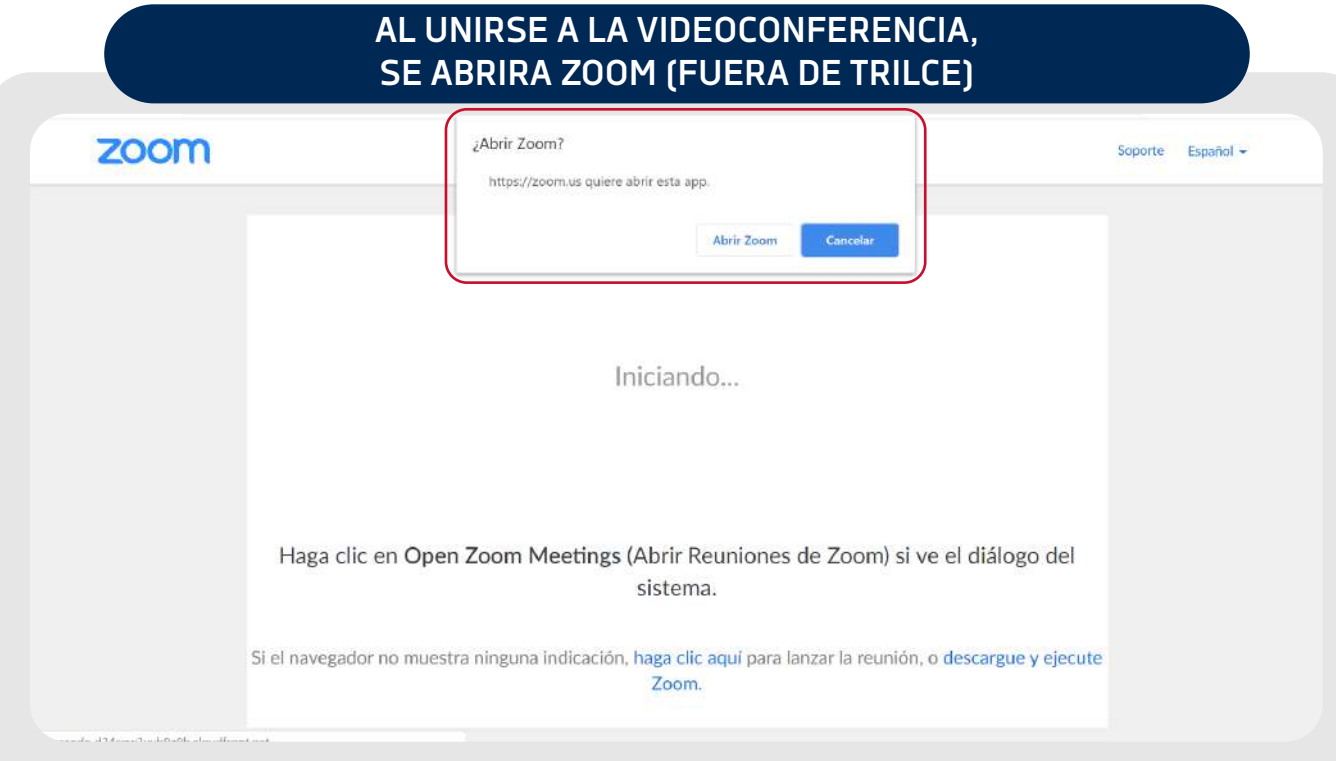

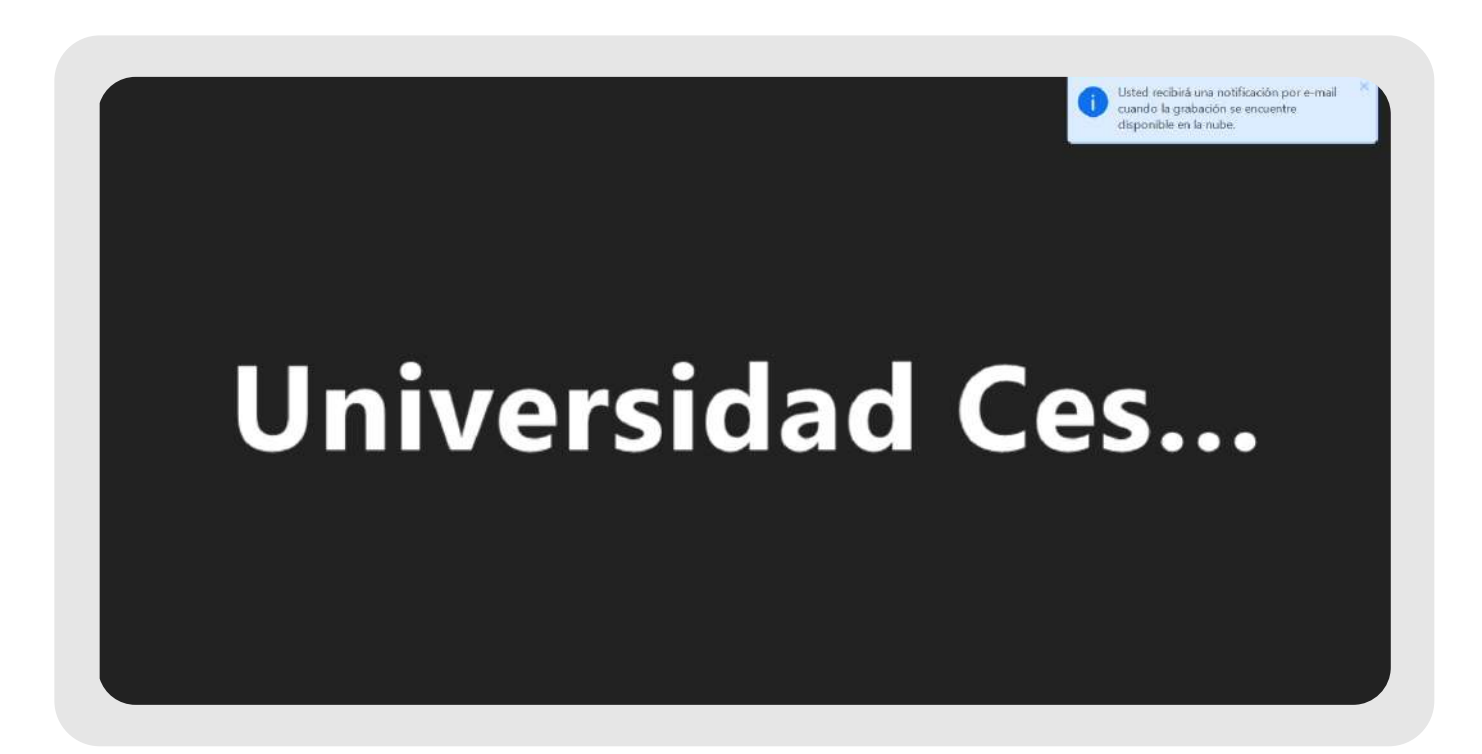

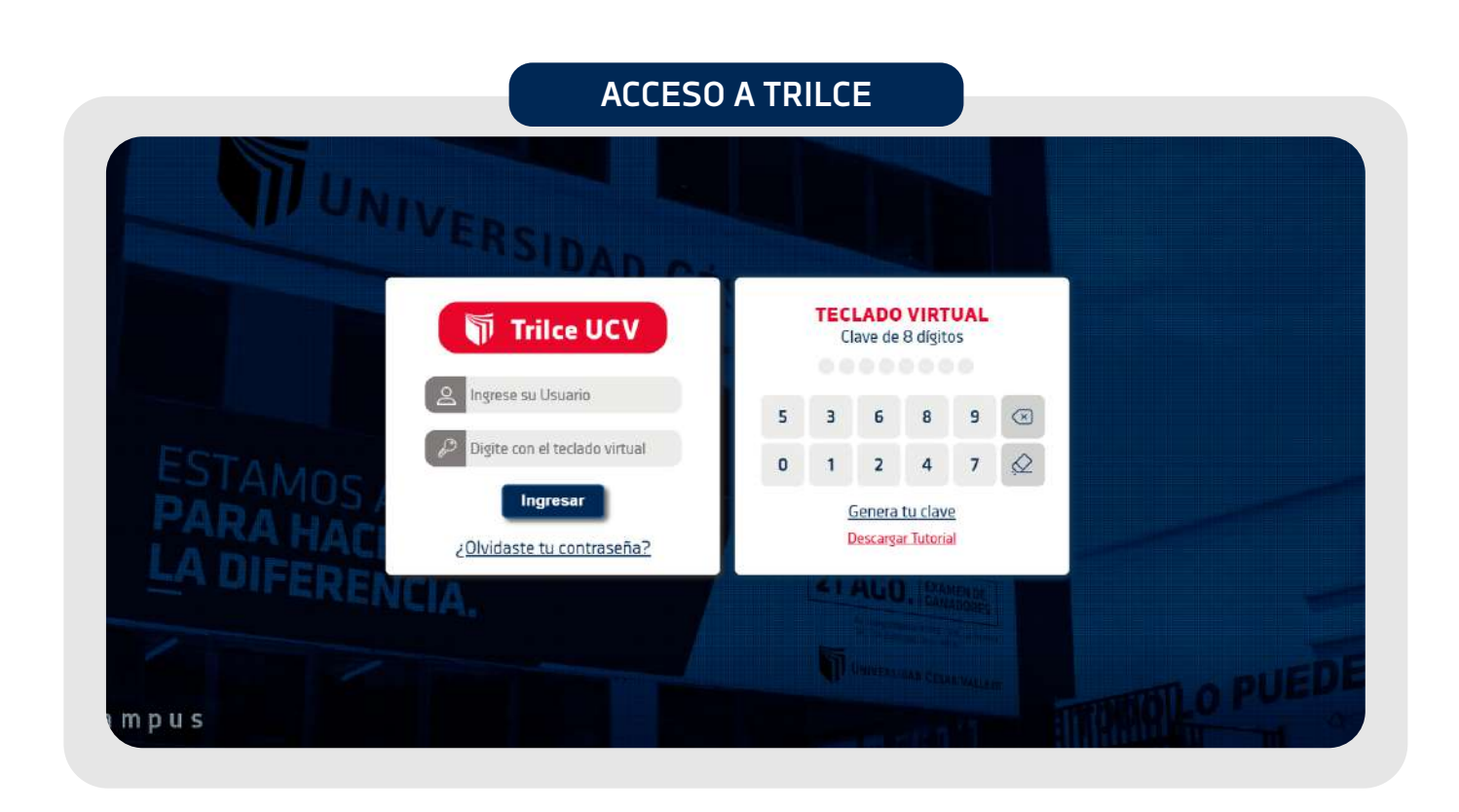

- Loguearse en Trilce con su usuario y password respectivo. 1.
- Al ingresar a Trilce, a cada alumno le aparecerá el listado de videoconferencias 2. programadas con la siguiente información:

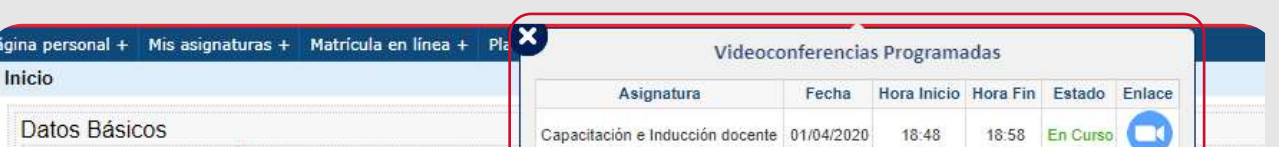

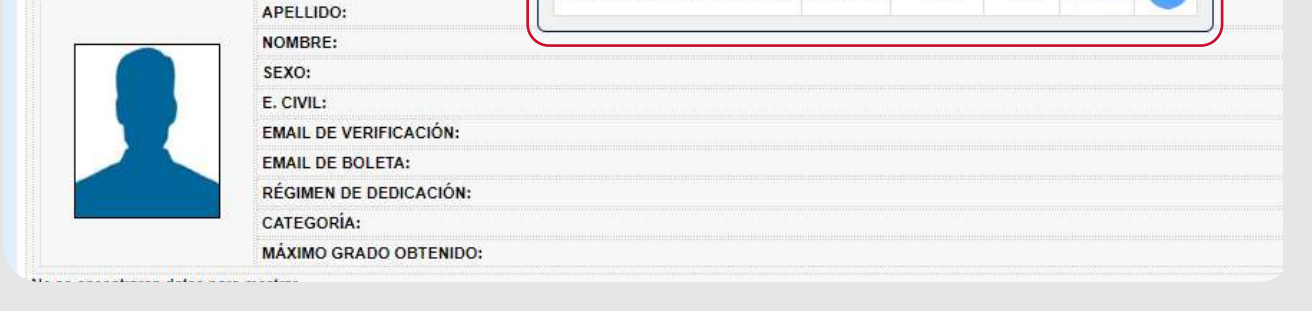

Asignatura

- Sesión de la asignatura
- Fecha de la clase remota
- Hora de inicio y fin
- Estado (en curso, culminada, planificada)
- Enlace. Solo debes acceder a la sesión en el horario establecido y desde TRILCE. El enlace abrirá una ventana de Zoom en tu PC.

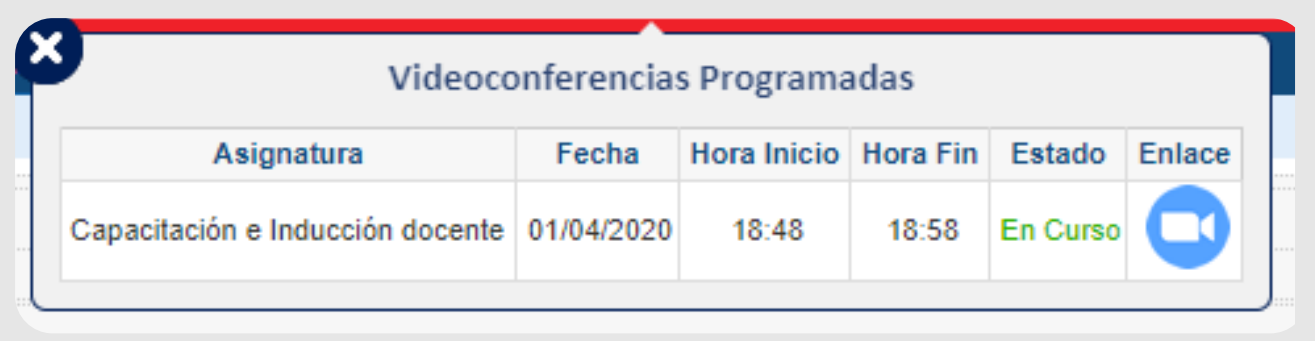

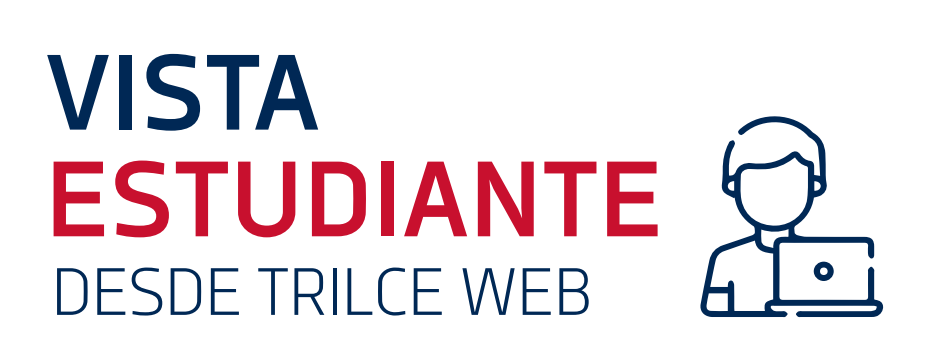

.

- También puede acceder a la clase remota desde su sección de Aula Virtual (opción Videoconferencia).
- Debe seleccionar la asignatura matriculada y luego acceder al aula virtual.

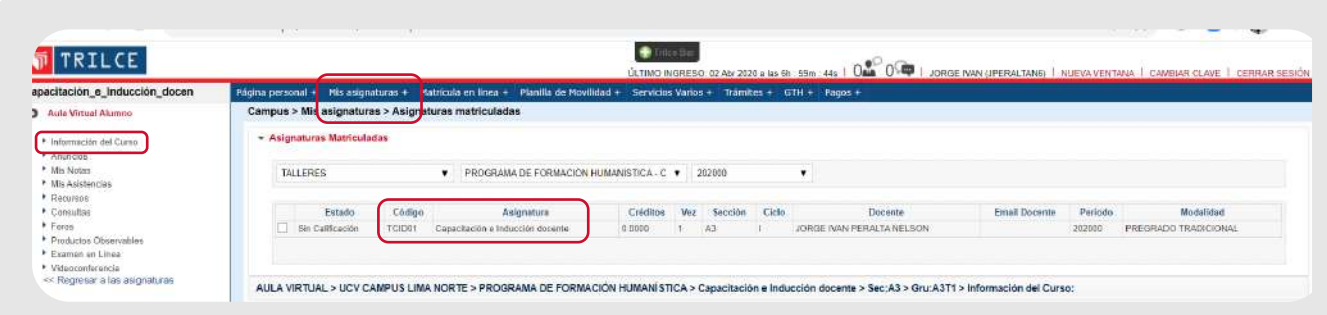

Dentro de la asignatura matriculada, en la opción Videoconferencia, tendrá el listado de todas las sesiones programadas por su docente.

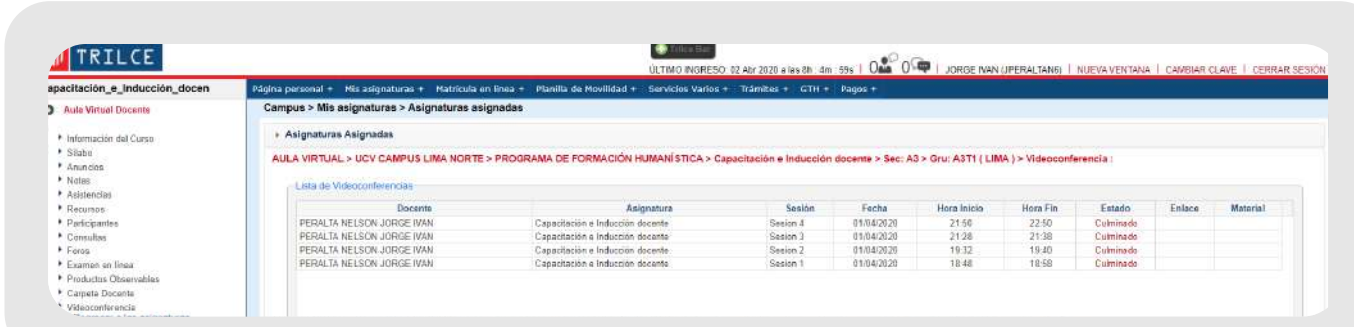

#### **#YoMeQuedoEnCasa**

Síguenos en: **O O O C**<br>Comunicaciones

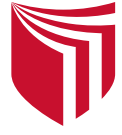

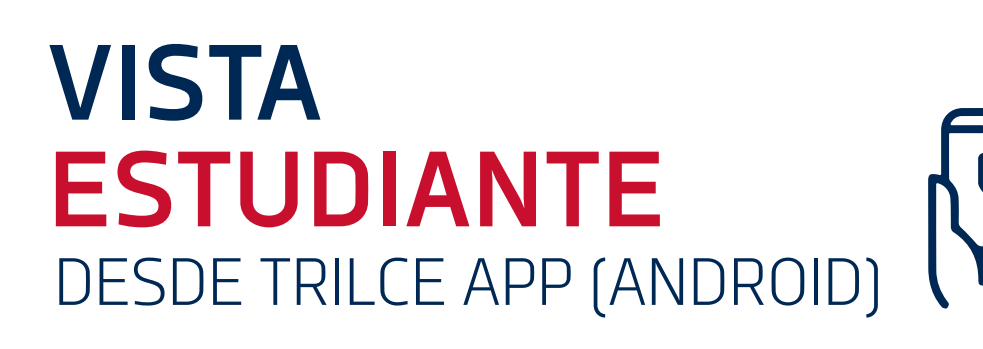

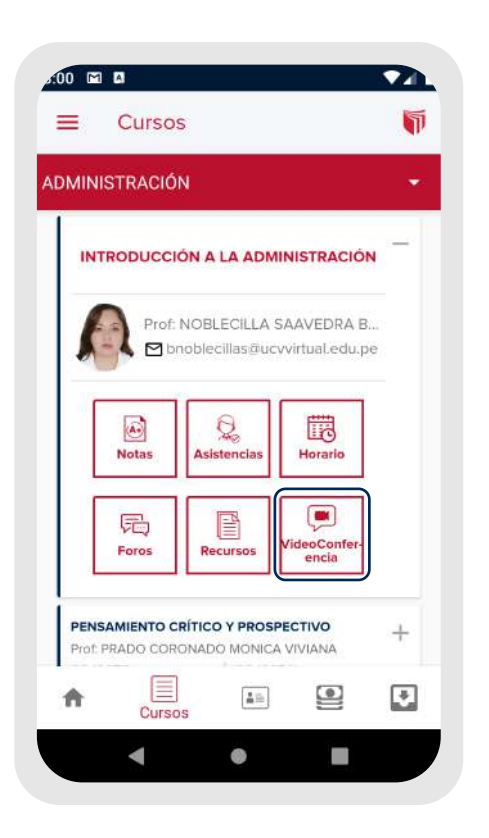

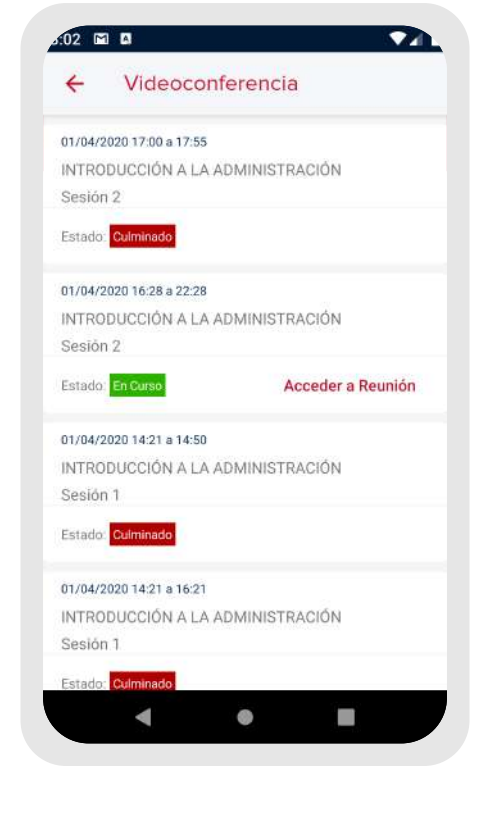

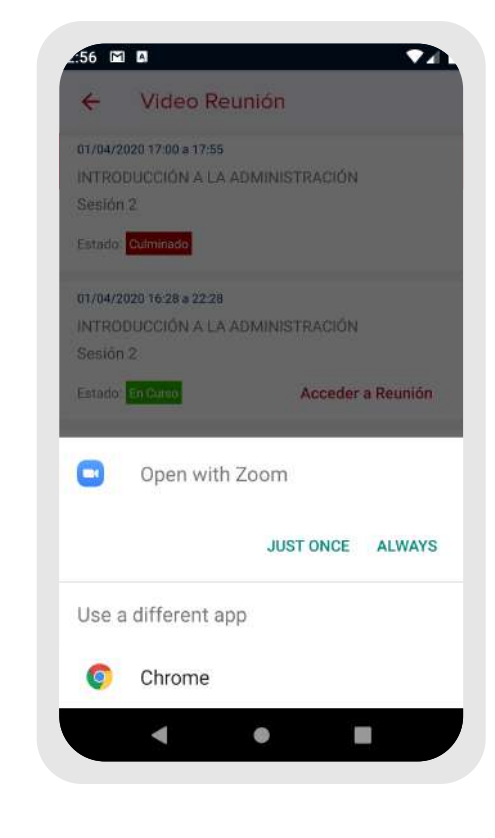

### **ACCESO A CLASES REMOTAS**

### **EL ALUMNO PARA ACCEDER A SUS CLASES REMOTAS, DEBERÁ REALIZAR LOS SIGUIENTES PASOS:**